# turnitin' KULLANICILAR İÇİN ŞİFRE OLUŞTURMA KILAVUZU\*

**OriginalityCheck<sup>™</sup> Öğrenci İntihal etkileşimi önleme GradeMark PeerMark**® **Zengin geri Ödev yönetimi ve bildirimler koordinasyonu**

\*Bu kılavuz, Turnitin kullanıcılarının yeni şifre oluşturması ya da var olan şifrelerini değiştirmesi için hazırlanmıştır.

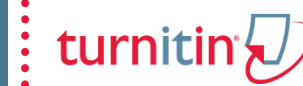

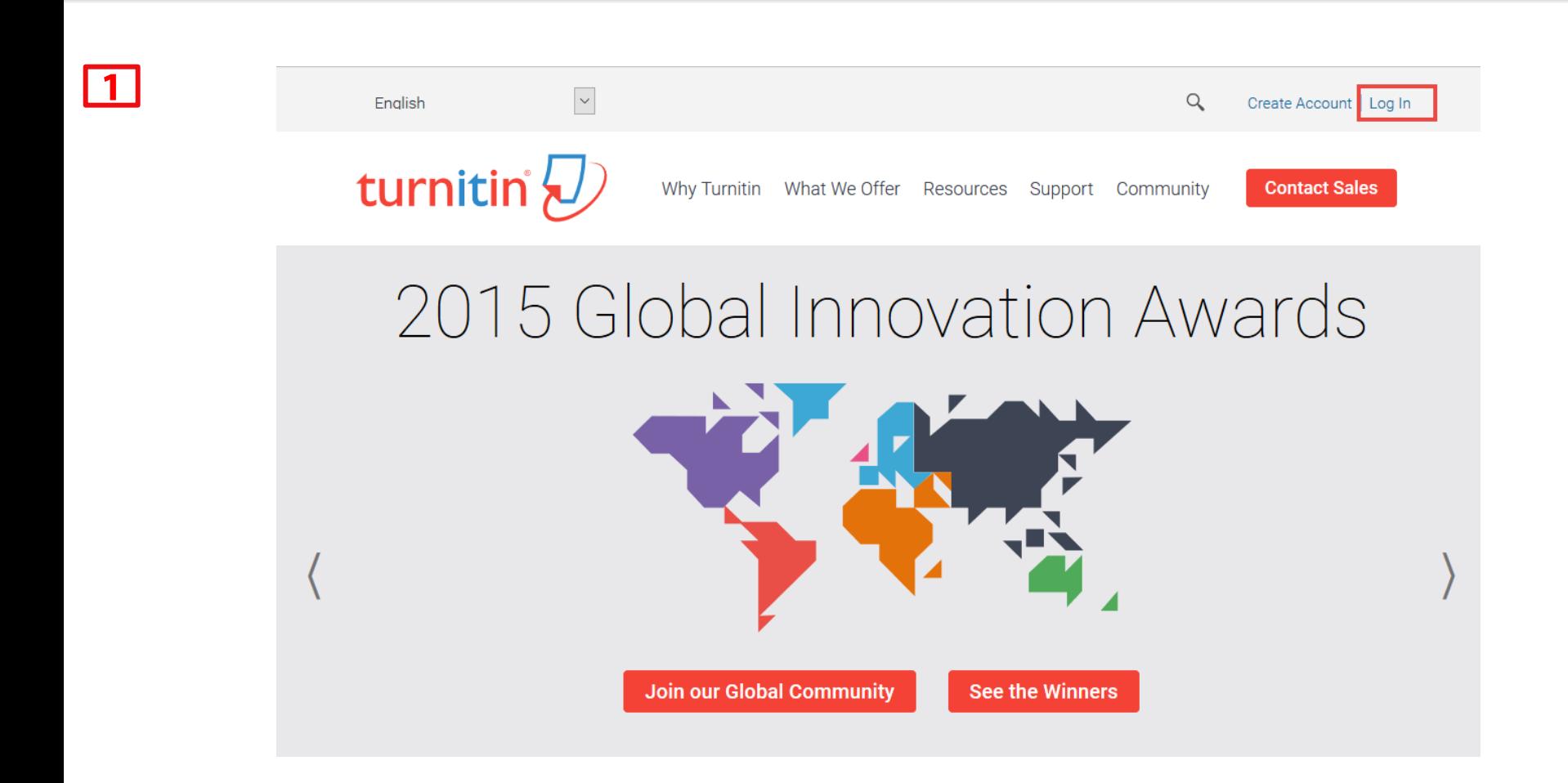

[www.turnitin.com](http://www.turnitin.com/) adresine girin ve ardından «Log In» seçeneğine tıklayın.

### İkinci Adım – Reset Password

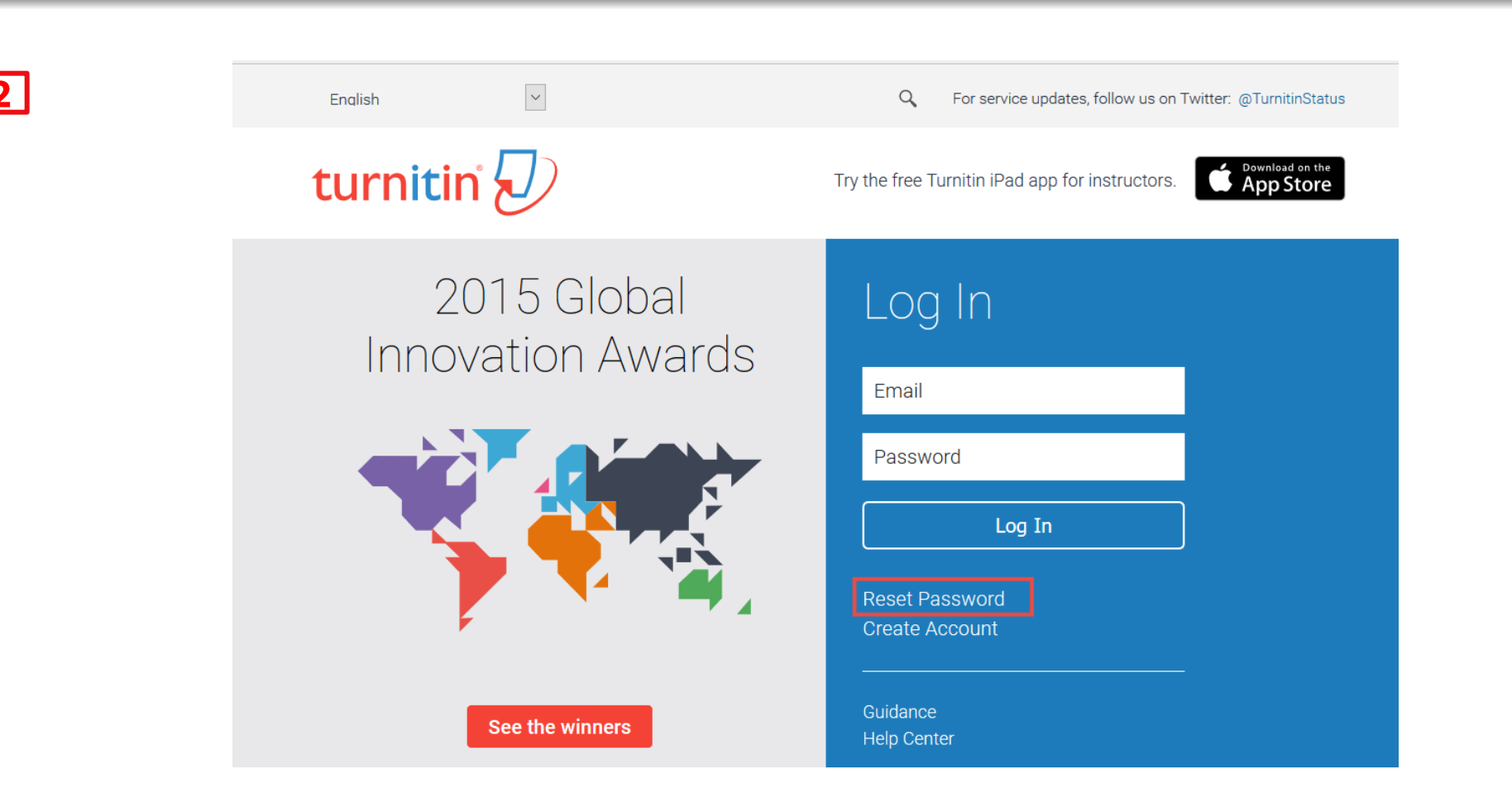

turnitir

Ardından karşınıza giriş ekranı gelecektir. Giriş bilgilerinin alt tarafında "Reset password" seçeneğine tıklayın.

## Üçüncü Adım - E-mail address

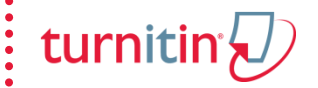

## turnitin $\sqrt{2}$

#### $\boxed{3}$

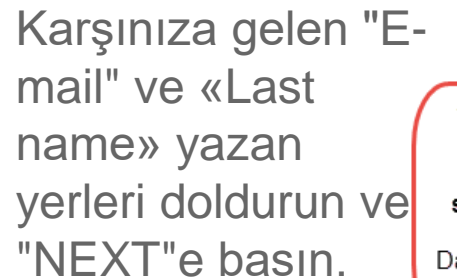

Turnitin'de kayıtlı kurumsal mail adresinizi ve soyadınızı yazın. Daha sonra NEXTe basın

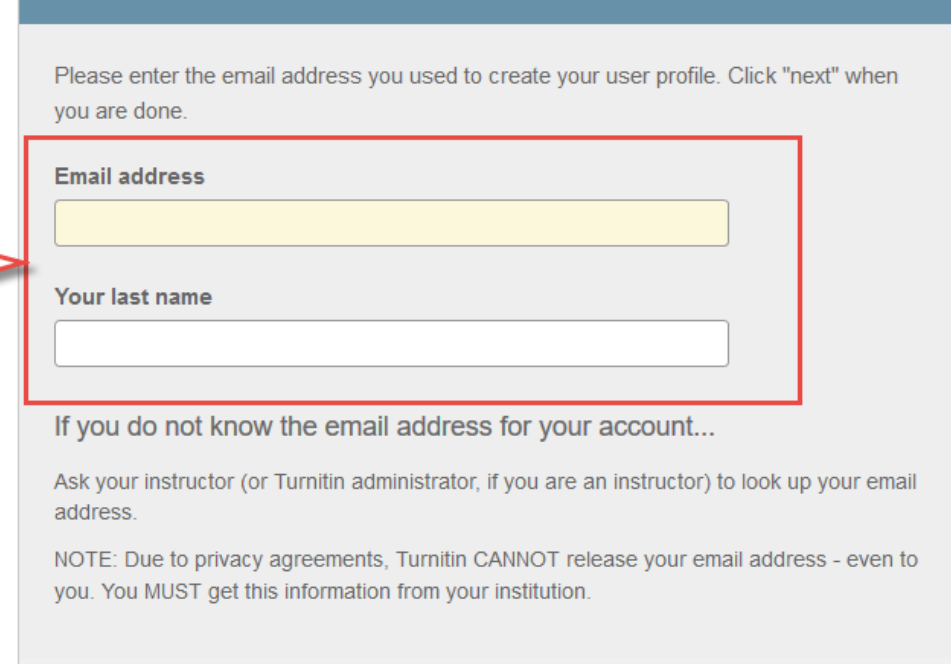

**Reset User Password** 

Next

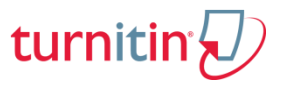

## $\boxed{4}$

turnitin

"Forgot Your

linke tıklayarak sifrenizi

icerisinde olusturmanız gerekmektedir.

Ardından karşınıza gelen "Secret Question" alanın altında bulunan "Forgot Your Answer" seçeneğine tıklayın.

*<u>Sifrenizi</u>* oluşturmak için "Şifre sıfırlama maili" size gelecektir. Bu maildeki ilgili linke tıklayarak şifrenizi oluşturabilirsiniz.

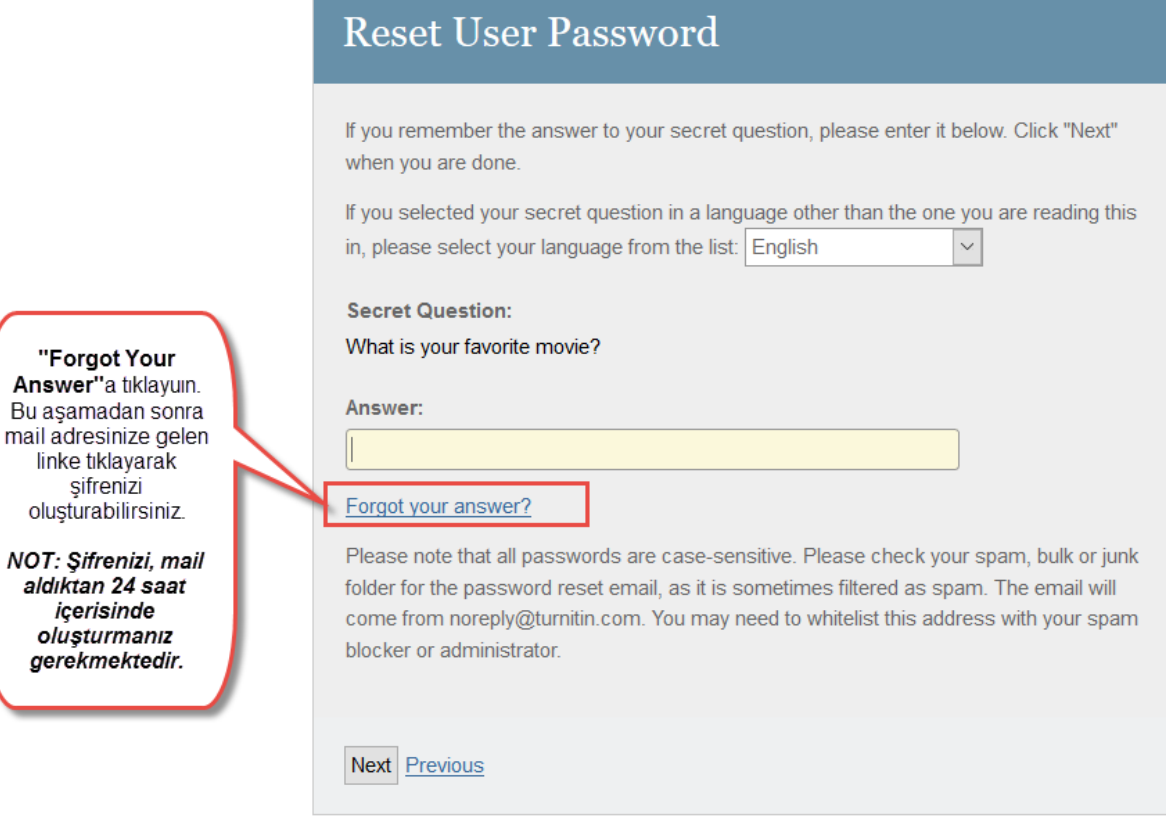

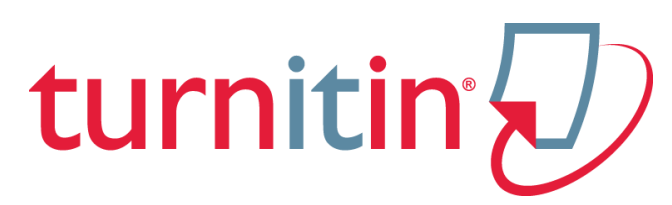

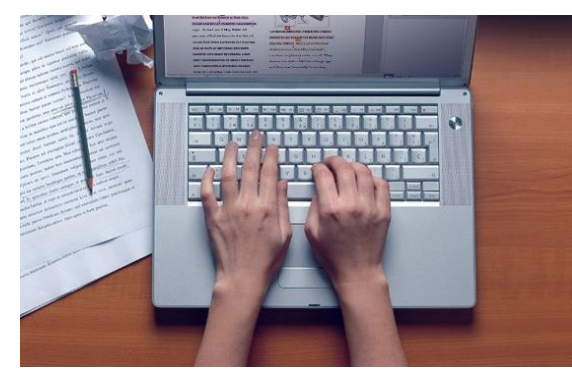

Daha fazla bilgi için Turnitin eğitim videolarına göz atabilirsiniz…

[http://www.turnitin.com/en](http://www.turnitin.com/en_us/training/getting-started) [\\_us/training/getting-started](http://www.turnitin.com/en_us/training/getting-started)